# Introduction To PerCon DataLinks

Tutorial #1 Last Revision: July 2003

# Introduction

This tutorial was created as an introductory aid for new users to learn how to use the PerCon DataLinks system. This document is entry level and will be followed by a series of more advanced tutorials that cover additional topics in-depth.

# Logging In To DataLinks

To access the DataLinks system, users must first login using the User ID and password provided by PerCon. To log in, do the following:

**Step 1:** Enter the User Id in the **Username** field and enter the password in the **Password** field.

**Step 2:** Click **Login** to log in to the DataLinks system.

**Note:** DataLinks User ID's and passwords are case-sensitive and must be entered in appropriate case to work properly.

#### INSIDE THIS TUTORIAL

- 1 Introduction
- 1 Logging In To PerCon DataLinks
- 1 Overview Of DataLinks Features
- 3 Search FCC Frequency Database By Callsign
- 4 Search FCC Frequency Database By Frequency Range
- 5 Search FCC Frequency Database By Radius
- 6 Search FCC Antenna Registration Database By Tower ID

# Overview Of DataLinks Features

#### **Categories And Databases**

After logging in to the system, a list of database categories is displayed. The categories contain collections of similar databases typically grouped by database type or source. Clicking on a category will expand the category and display a list of databases within that category.

FCC Frequency Databases

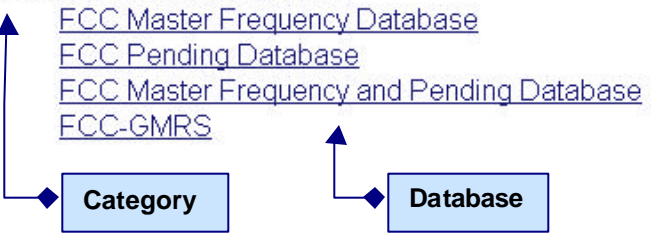

#### **Queries**

After selecting a category and database, a list of search queries is displayed divided into rows. Each row contains a collection of queries grouped together based on a similar field or group of fields. The rows are arranged alphabetically based on primary field name. Clicking on a query will display an entry form used to enter the criteria for the search.

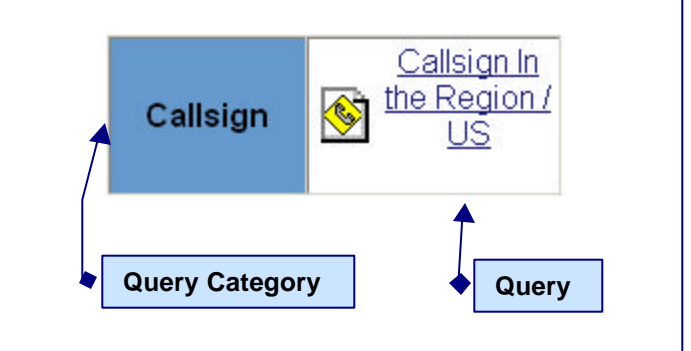

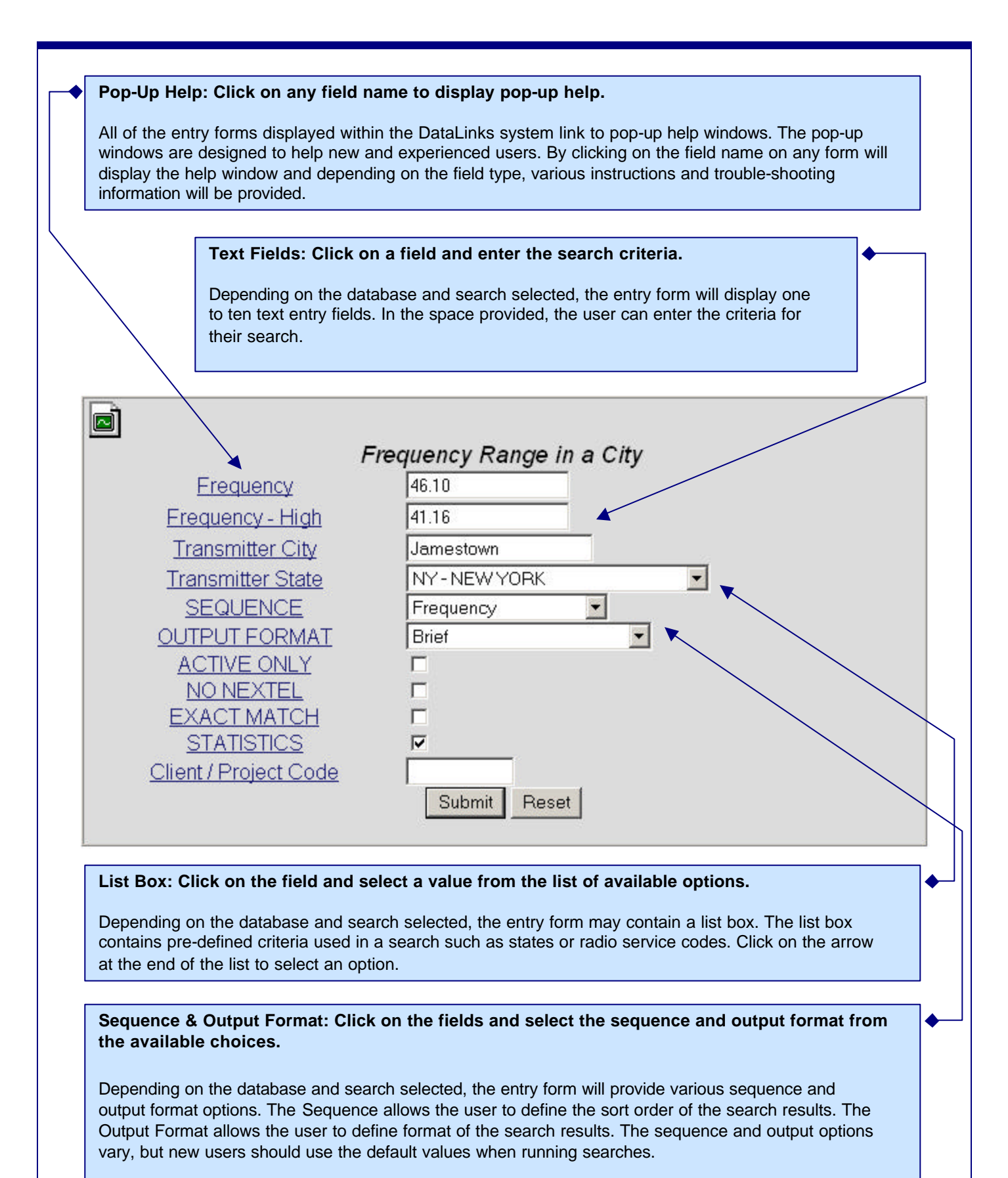

### **Search FCC Frequency Database By Callsign**

To search for records in the FCC Master Frequency File by callsign, do the following:

- **Step 1:** After entering the User ID and password, click **Login** to enter the DataLinks system.
- **Step 2:** Select the **FCC Frequency Databases** category.
- **Step 3:** From the list of available databases, select **FCC Master Frequency Database** .
- **Step 4:** The list of available queries will be displayed. Find the **Callsign** row and select **Callsign In The Region/US**.
- **Step 5:** After selecting the Callsign query, a form similar to the one below is displayed. To run a callsign search enter a callsign in the **Callsign** field. A test value that can be used is **KEM430**.

The Callsign field is the only required field, meaning that all of the other fields do not need to be changed before the search is submitted. Changing the optional fields will help tailor the output user-defined requirements, but new users can use the default settings to run a search without understanding all of the optional fields.

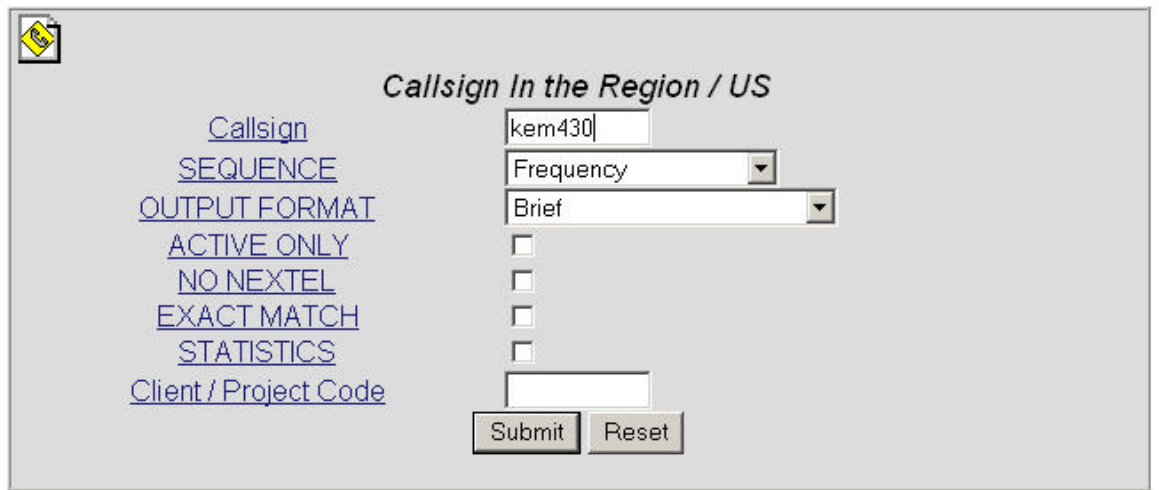

The search criteria show in the above screen shot is valid and can be used as test values.

**Step 6:** Once data has been entered into the required fields and any option field values have been modified, click the Submit button to run the search.

**Important:** Once a search has been submitted it cannot be stopped. If you make a mistake, DO NOT click the Stop button on your browser. Let the search finish, click the Back button and re-run the search with the correct criteria.

**Step 7:** After the search is completed, the search results are displayed. The results can be printed, saved as a web page or copied and pasted to another program just as any other web page can. To run another search, click the Back button on the browser toolbar and select a new query, database or category.

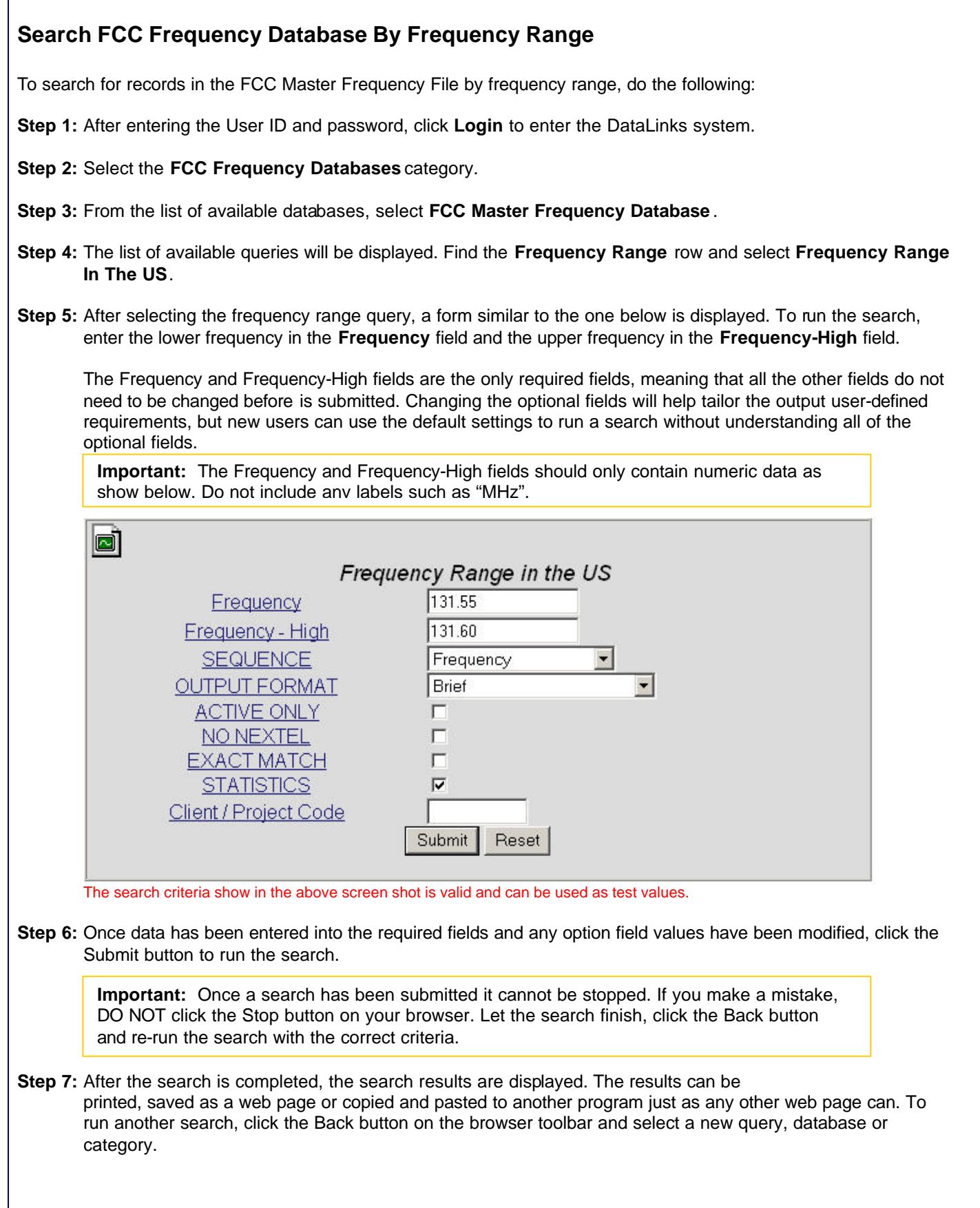

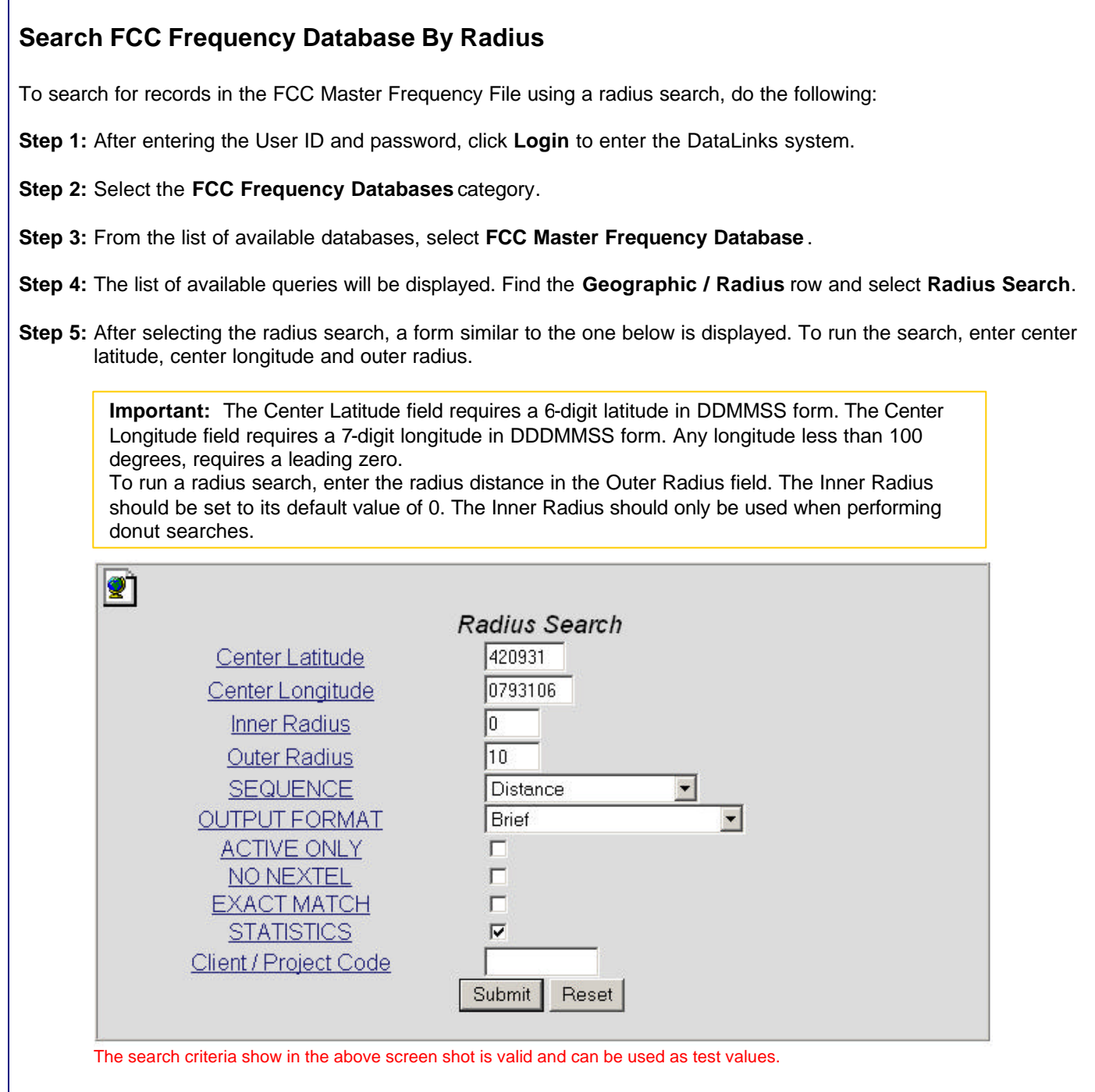

**Step 6:** Once data has been entered into the required fields and any option field values have been modified, click the Submit button to run the search.

**Important:** Once a search has been submitted it cannot be stopped. If you make a mistake, DO NOT click the Stop button on your browser. Let the search finish, click the Back button and re-run the search with the correct criteria.

**Step 7:** After the search is completed, the search results are displayed. The results can be printed, saved as a web page or copied and pasted to another program just as any other web page can. To run another search, click the Back button on the browser toolbar and select a new query, database or category.

#### **Search FCC Antenna Registration Database By Tower ID**

To search for records in the FCC Antenna Registration File by tower ID, do the following:

**Step 1:** After entering the User ID and password, click **Login** to enter the DataLinks system.

**Step 2:** Select the **FCC Antenna Registration Databases** category.

- **Step 3:** From the list of available databases, select **FCC Antenna Registration Database** .
- **Step 4:** The list of available queries will be displayed. Find the **ID** row and select **Tower ID**.
- **Step 5:** After selecting the tower ID query, a form similar to the one below is displayed. To run the search, enter a callsign in the **Tower** field.

The tower ID field is the only required field, meaning that all of the other fields do not need to be changed before the search is submitted. Changing the optional fields will help tailor the output user-defined requirements, but new users can use the default settings to run a search without understanding all of the optional fields.

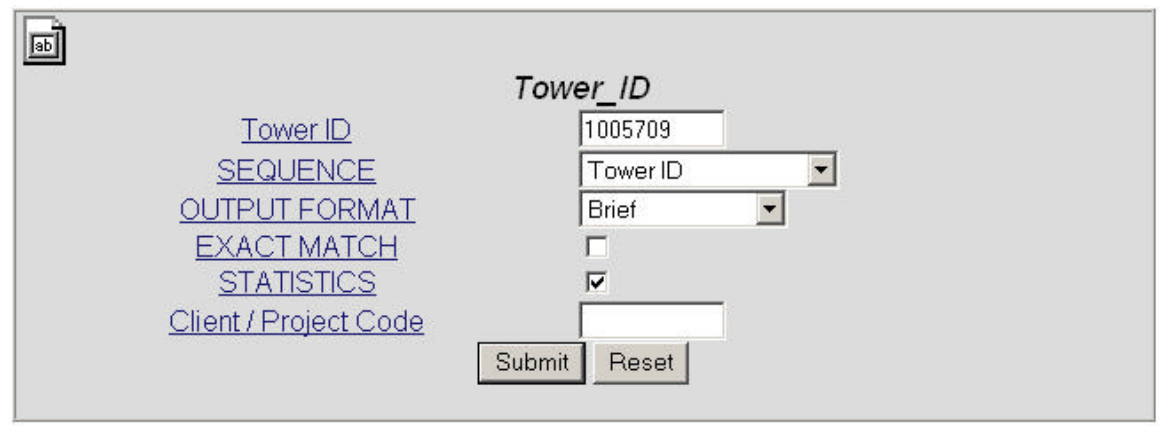

The search criteria show in the above screen shot is valid and can be used as test values.

**Step 6:** Once data has been entered into the required fields and any option field values have been modified, click the Submit button to run the search.

**Important:** Once a search has been submitted it cannot be stopped. If you make a mistake, DO NOT click the Stop button on your browser. Let the search finish, click the Back button and re-run the search with the correct criteria.

**Step 7:** After the search is completed, the search results are displayed. The results can be printed, saved as a web page or copied and pasted to another program just as any other web page can. To run another search, click the Back button on the browser toolbar and select a new query, database or category.

# Company Information

**PerCon Corporation 4906 Maple Springs / Ellery Rd. Bemus Point NY 14712**

**(716)386-6015 (716)386-6013 FAX**

**http://www.perconcorp.com**

**email: sales@perconcorp.com**

# DataLinks Tutorials

**Tutorial #1: Introduction To PerCon DataLinks**

**Tutorial #2: PerCon DataLinks Output Options**

**Tutorial #3: DataLinks Frequency Finder**

**Tutorial #4: PerCon DataLinks Co-Channel / Adjacent Channel Analysis**